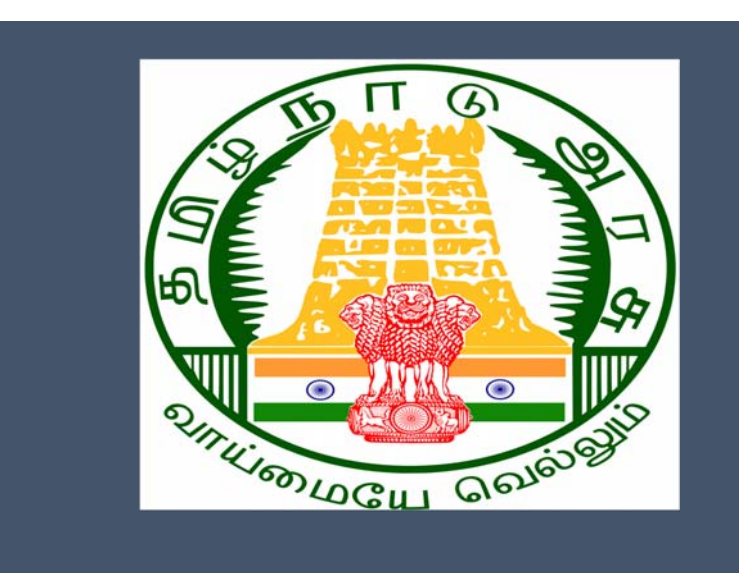

# Tamil Nadu e‐District Application Training Manual

Obtain Duplicate Licence(DCA‐ 405)

Drug Department

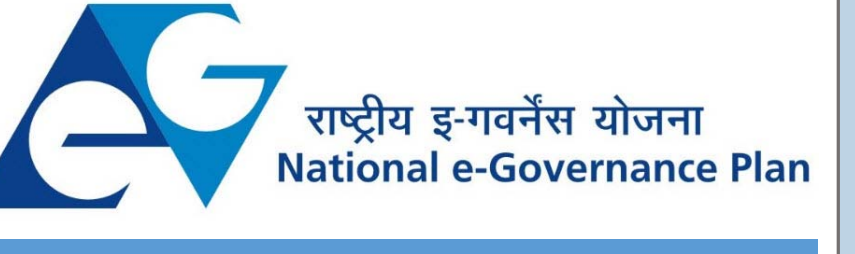

**CMS** Tamil Nadu e-District Application User Manual

# **Table of Content**

## **Table of Contents**

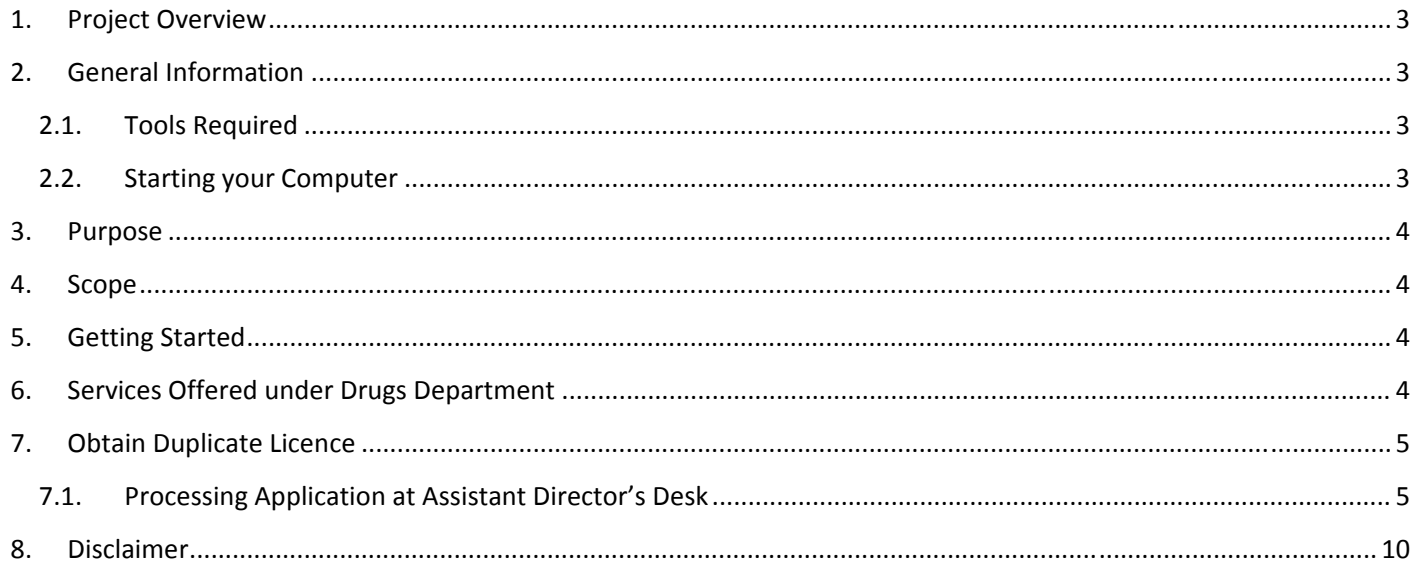

**Tamil Nadu e-District Application User Manual** 

## **E‐DISTRICT TAMIL NADU USER MANUAL (Government of Tamil Nadu)**

### **1. Project Overview**

Districts are the de facto front‐end of government where most Government‐to‐Consumer or G2C interaction takes place.

The e-District project was conceptualized to improve this experience by creating an automated workflow system for the district administration and help in providing the citizen efficient department services through Common Service Centers (CSCs), the primary front‐end channels envisaged under the National e‐Governance Plan by Department of Information Technology (DIT), Ministry of Communication and Information Technology (MCIT), Government of India.

## **2. General Information**

# **Let's Start!!**

### **2.1. Tools Required**

You will be provided with the following basic infrastructure:

- Computer (CPU, Monitor, Keyboard & Mouse)
- Network Connection (as per requirement)
- Peripherals (as per requirement)
- Browser (Google chrome, Version 37)
- Uninterrupted Power Supply (UPS)

## **2.2.Starting your Computer**

#### **Steps**

- 1. Ensure all cables are connected between the computer, network connection, peripherals & UPS
- 2. Plug the UPS to the electrical socket
- 3. Switch 'ON' the electrical socket
- 4. Switch 'ON' the UPS
- 5. Press the  $\bigcirc$  (power button) on the computer
- 6. Allow the system to boot up.

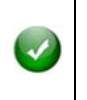

- 1. Switch 'ON' the UPS only after you have switched 'ON' the power socket
- 2. Switch 'ON' the computer only after you have switched ''ON' the UPS
- 3. Switch 'OFF' the power socket in there is an electrical spark in the socket

**CMS** Tamil Nadu e-District Application User Manual 4. Do not start the computer in case the UPS is not fully charged 5. Do not start the computer in case any of the wires are in contact with water sources / moisture 6. In case you are not sure whether the computer is connected in the right way – please contact the system engineer

## **3. Purpose**

This document is an integral part of e‐District application user manuals. The objective of this document is to provide step-by-step assistance to the user on how to process applications received forObtaining Duplicate Licencethrough the e‐District Portal.

## **4. Scope**

The scope of this document is to cover the'Obtain Duplicate Licence' service offered under **Drugs Department**.

## **5. Getting Started**

Following points and guidelines may be referred while accessing the e-Sevai/e-District application:

- User must have valid username and password
- Make relevant and correct entries only
- Recheck the entries before clicking on Submit button
- Mandatory fields cannot be left blank
- Mandatory/Optional documents should be attached as per requirement
- Do not make false entries

## **6. Services Offered under Drugs Department**

Following services areoffered under the Drugs Department:

- 1. DCA‐401: Licence to Grant or Renewal Allopathic Drugs
- 2. DCA‐402: Licence to Grant or Renewal Homeopathic Medicines
- 3. DCA‐403: Licence to Grant or Renewal Restricted Licence (allopathic drugs)
- 4. DCA‐404: Licence to Grant or Renewal Specified in Schedule x Drugs
- 5. DCA‐405: Obtain Duplicate Licence

# **Tamil Nadu e-District Application User Manual 7. Obtain Duplicate Licence**

## **7.1.Processing Application at Assistant Director'sDesk**

The Assistant Director is entitled to take following actions on the submitted applications:

- **Approve**: Approve the application
- **Reject**: Reject the application
- **Return:**Return the application back to the CSC Operator

Following steps show how to process applications received forObtaining Duplicate Licenceat Assistant Director's (AD) Desk:

#### **STEP 1:**Go to Tamil Nadu e‐district Web Portal **departmental login** page.

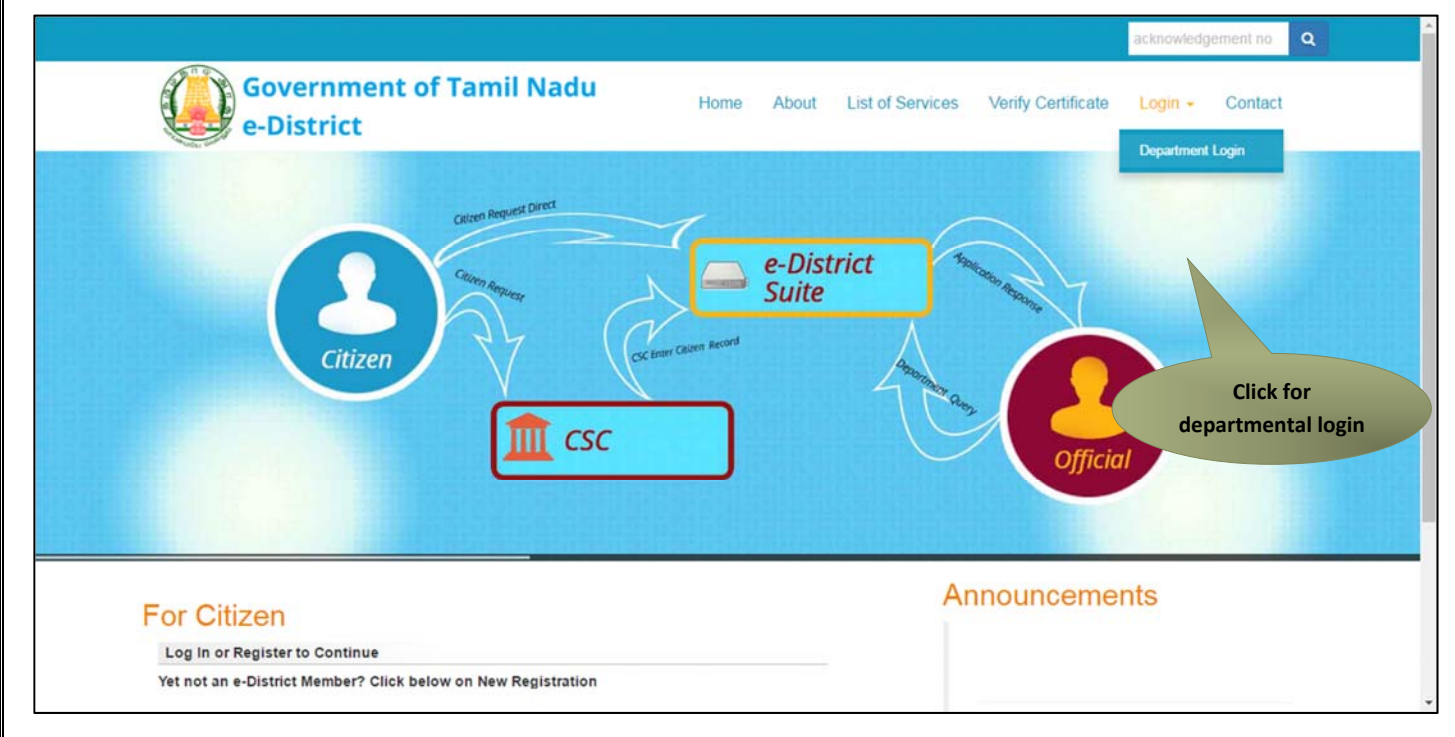

**STEP 2:**Enter login credentials and click on **Login**.

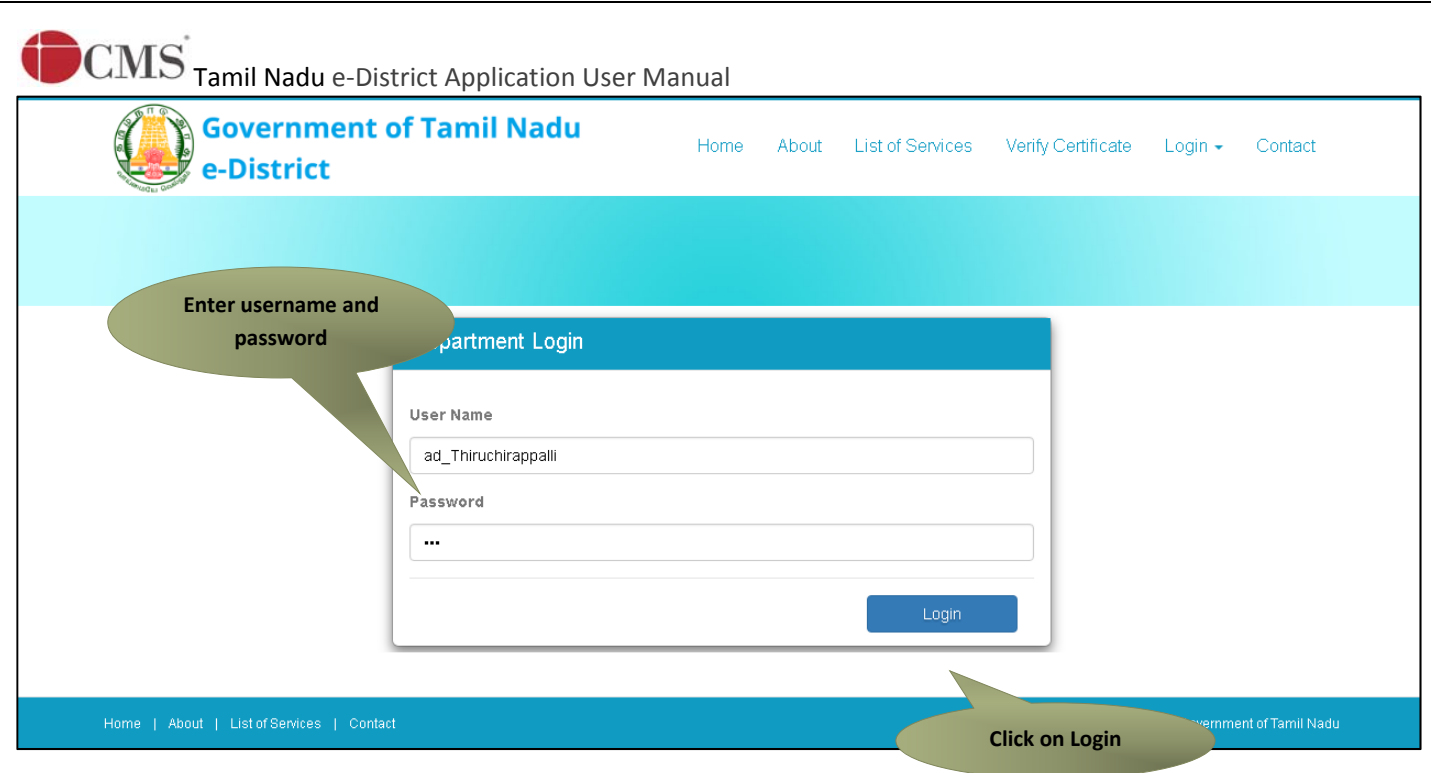

**STEP 3:**Pending applications will show up. Click on the **Application Number** link to open an application.

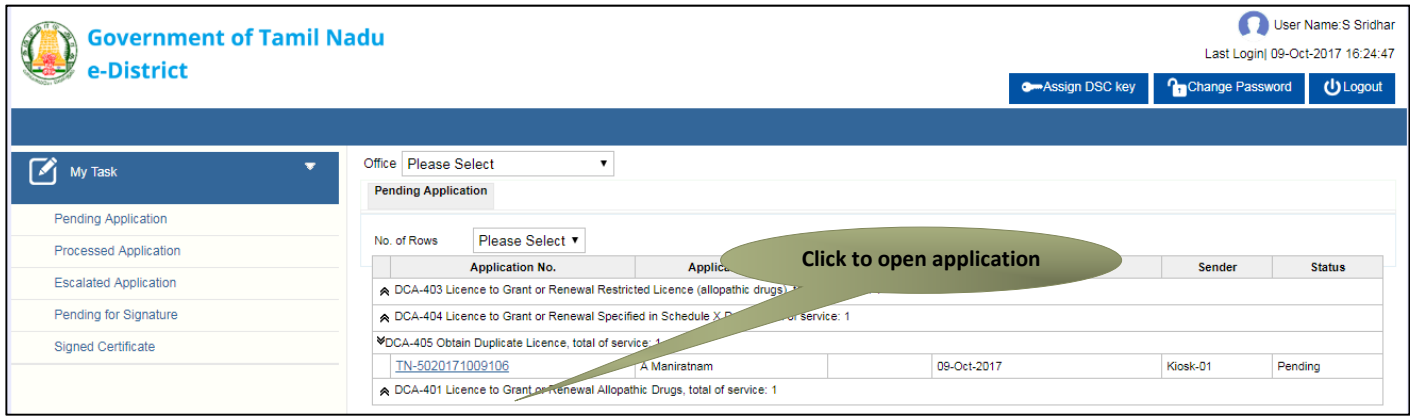

Application request details will open. You can view the application by clicking on the **View Application** button.

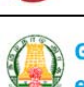

**Tamil Nadu e-District Application User Manual** 

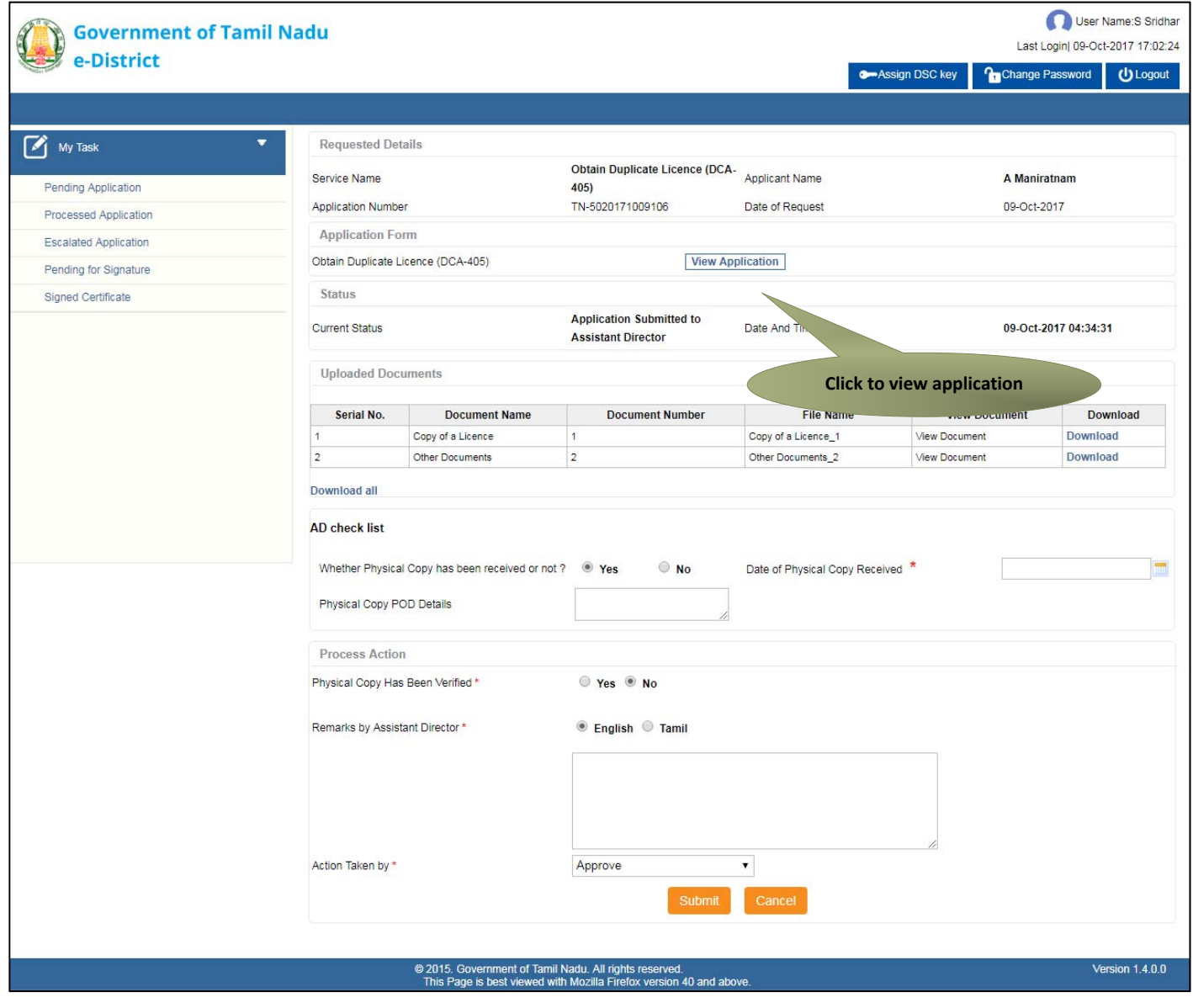

The below figure shows the application preview:

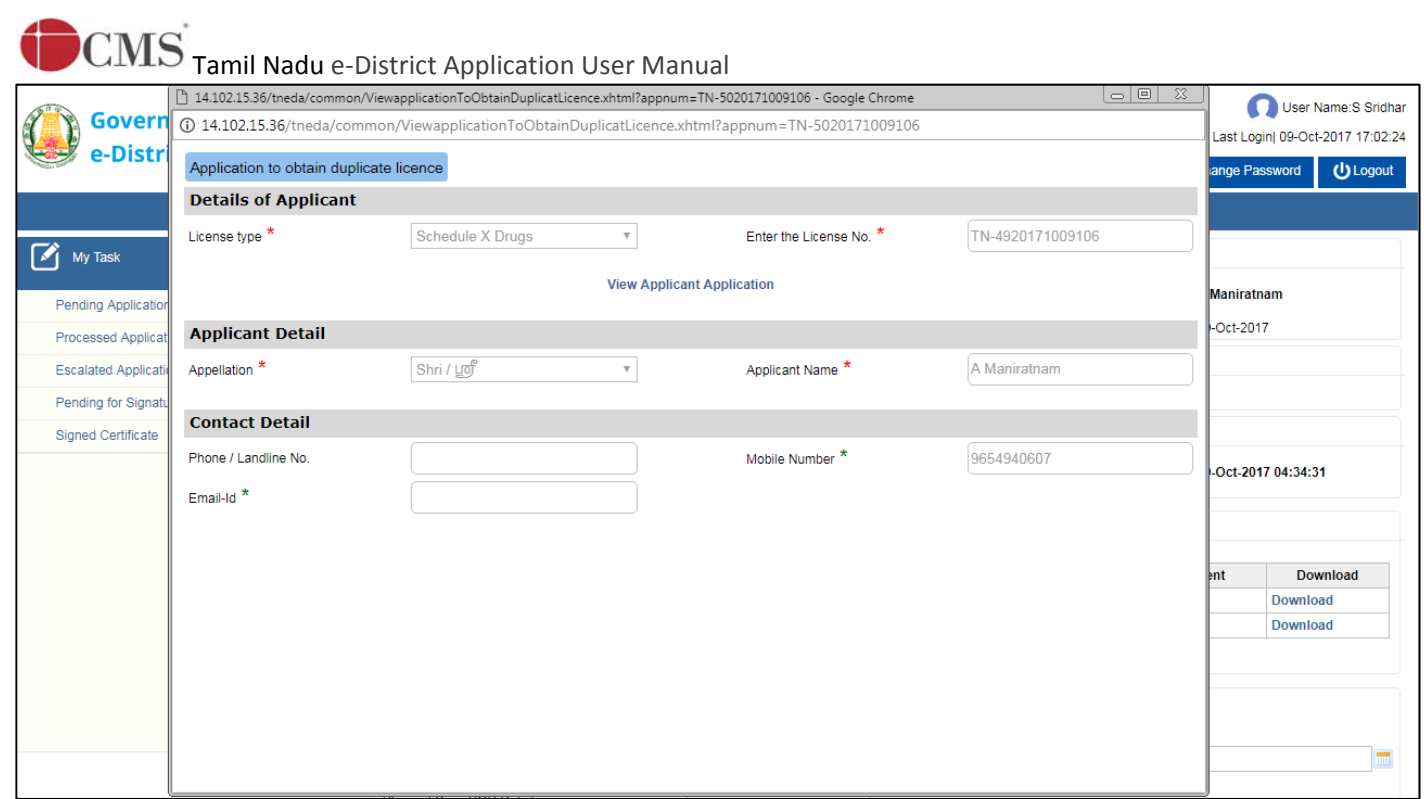

#### **STEP 4:**Click on the **Download** link to download and verify uploaded documents.

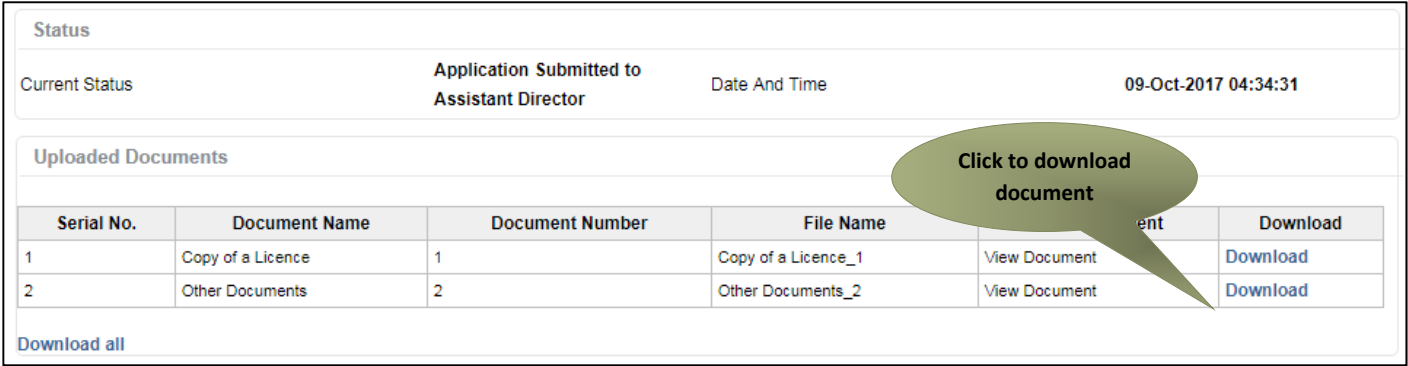

**STEP 5:**Specify whether or not the physical copies of documents have been received. Enter the date on which the copies were received and Physical Copy POD Details.

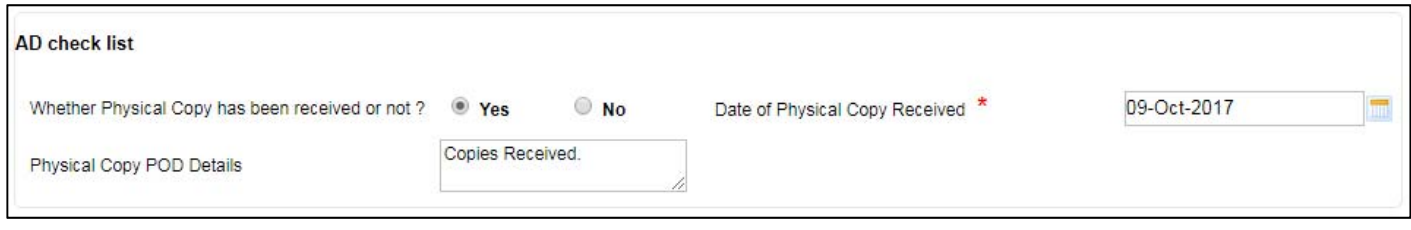

**STEP 6:** Specify whether or not physical copies of the documents have been verified.

## **COMIS** Tamil Nadu e-District Application User Manual **STEP 7:** Enter remarks.

#### **STEP 8:**Select an action.

#### **STEP 9:** Click on **Submit.**

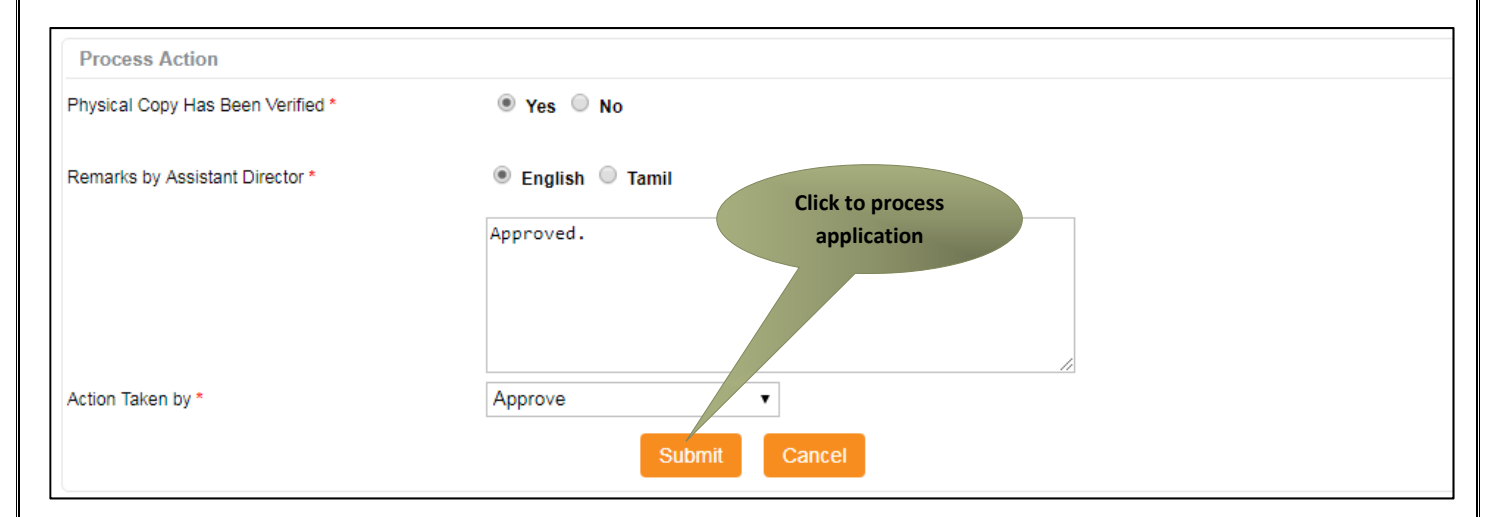

#### A confirmation popup will appear.

#### **STEP 10:**Click on **OK** to continue.

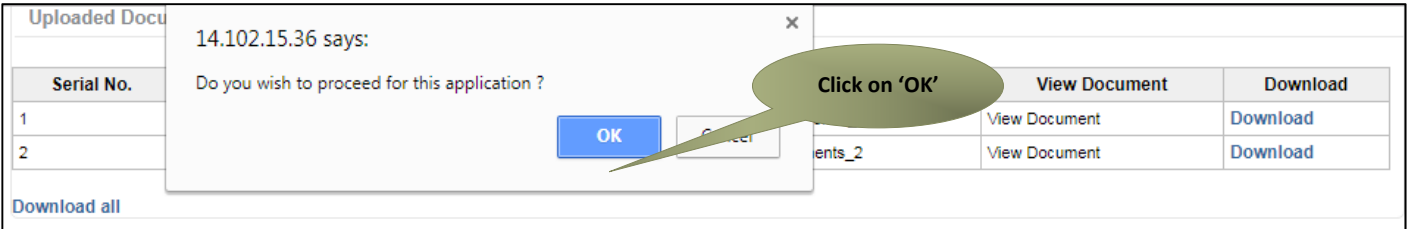

The application will be processed as per the action taken.

#### **Case 1: Approve**

If the action taken was 'Approve', the application will appear under the **Pending for Signature** section.

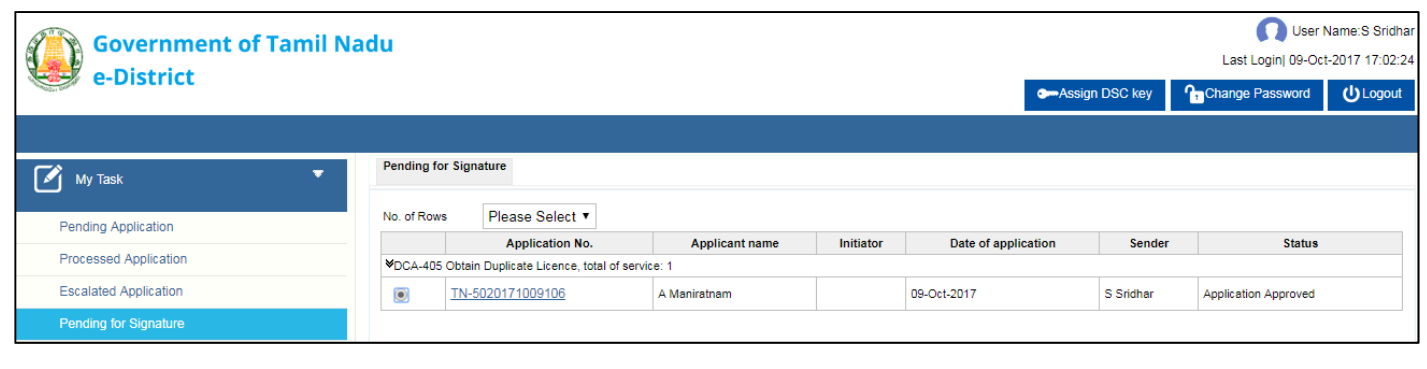

# **Tamil Nadu e-District Application User Manual**

From there, you can digitally sign the application after which it appears in the **Signed Certificate** section.

Once the application is digitally signed (post‐approval), it appears in the Operator's account from where it can downloaded and handed over to the applicant.

#### **Case 2: Reject**

If the action taken was 'Reject', the application will be marked as rejected. The operator will then see 'Application Rejected' under **Current Status** when he/she will check the application status.

#### **Case 3:Return**

If the action taken was 'Return', the application will be send back to the operator. The operator can then view shortfalls (in comments) and provide additional information/missing documents in support of the application. After this, he re‐submits the application, which appears back in the account of the Assistant Director for further processing.

#### **8. Disclaimer**

This User manual is prepared as per the existing application; however actual screen shots may vary for few cases.